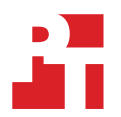

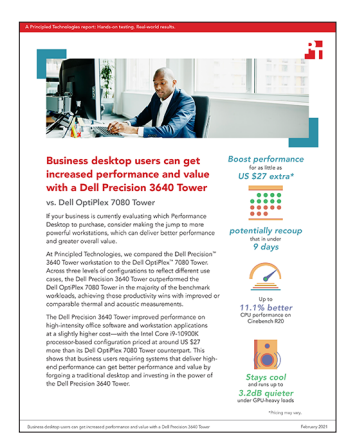

The science behind the report:

Business desktop users can get increased performance and value with a Dell Precision 3640 Tower

This document describes what we tested, how we tested, and what we found. To learn how these facts translate into real-world benefits, read the report [Business desktop users can get increased performance and value with a](http://facts.pt/lT0TC9p)  [Dell Precision 3640 Tower.](http://facts.pt/lT0TC9p)

We concluded our hands-on testing on November 18, 2020. During testing, we determined the appropriate hardware and software configurations and applied updates as they became available. The results in this report reflect configurations that we finalized on October 21, 2020 or earlier. Unavoidably, these configurations may not represent the latest versions available when this report appears.

## Our results

To make the following ROI calculations, we assumed an hourly salary plus benefts of US \$35.96. This hourly rate comes from the average total compensation for private industry workers, reported by the U.S. Bureau of Labor Statistics for June 2020, at [https://www.bls.gov/news.](https://www.bls.gov/news.release/ecec.t04.htm) [release/ecec.t04.htm.](https://www.bls.gov/news.release/ecec.t04.htm)

Table 1: ROI calculations.

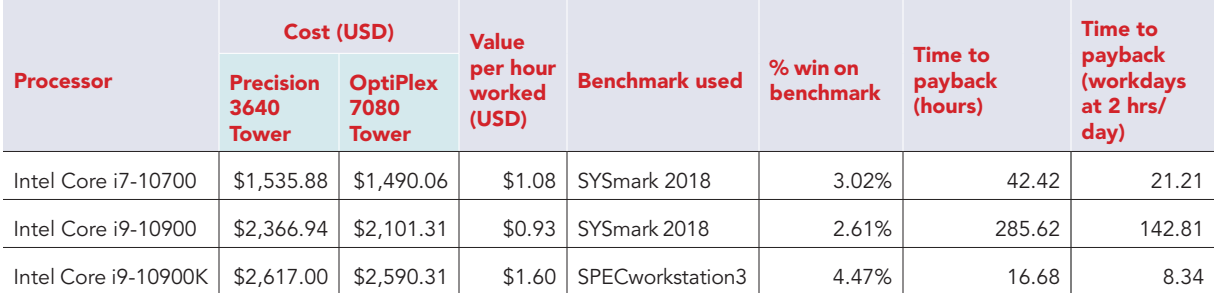

Table 2: Benchmark results for Intel Core i7-10700 processor-powered systems. Higher scores are better.

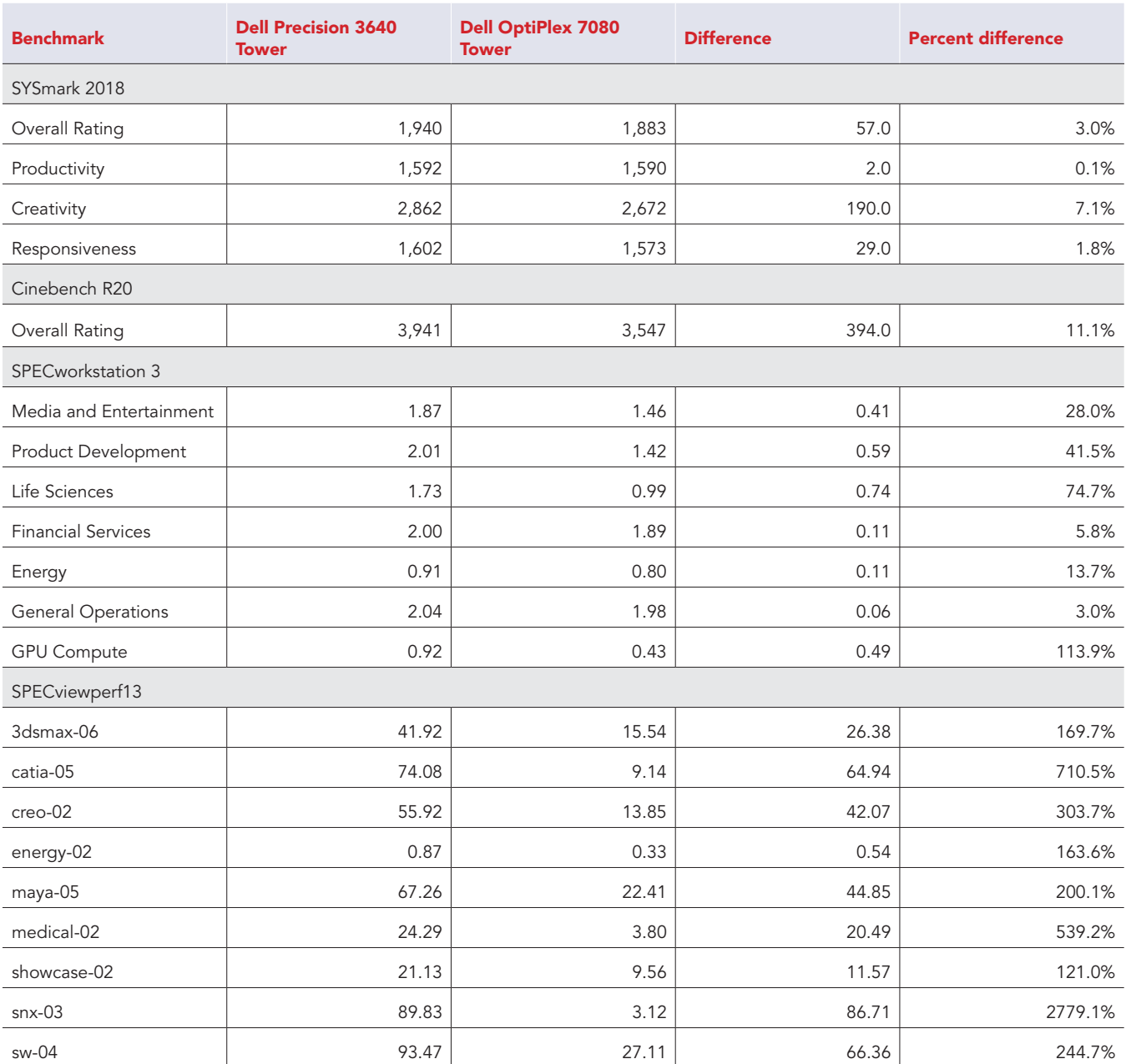

Table 3: Thermal and acoustic results for Intel Core i7-10700 processor-powered systems. Lower temperatures and dB are better.

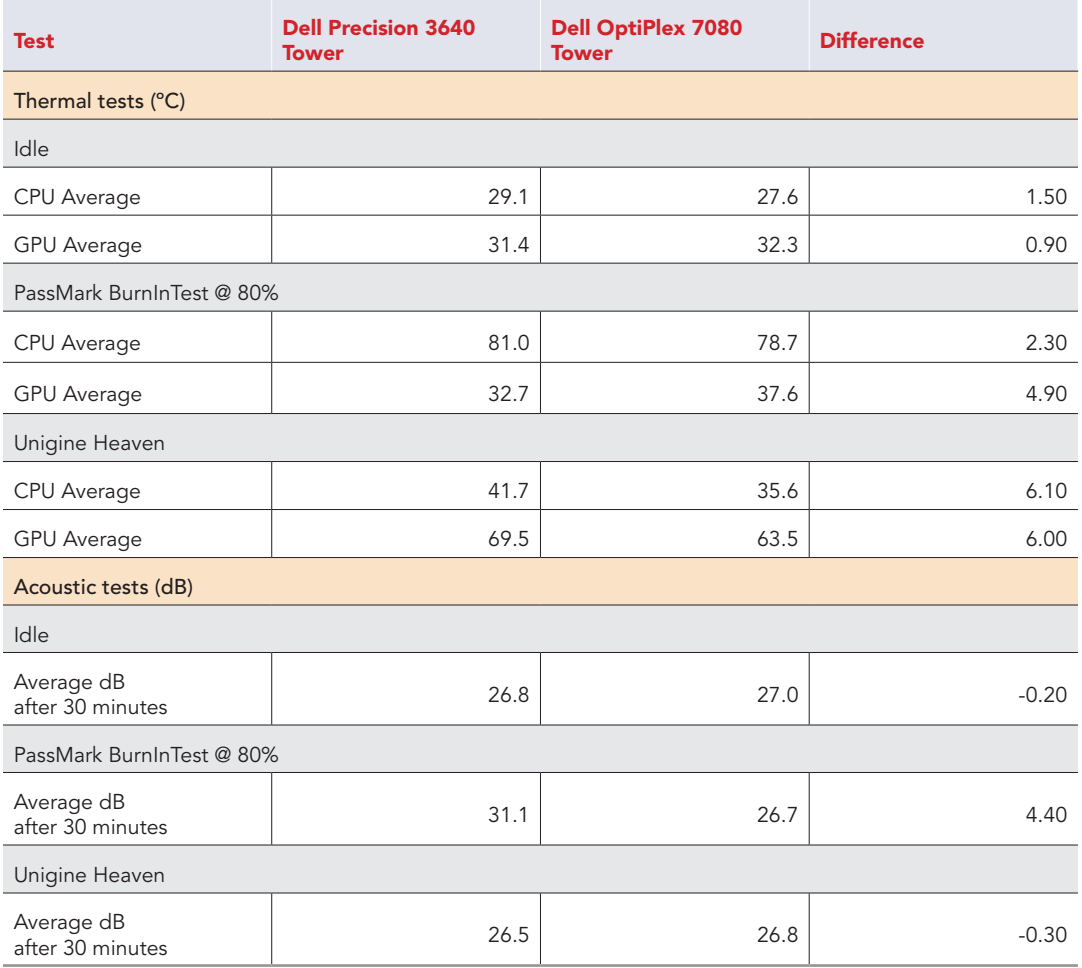

Table 4: Benchmark results for Intel Core i9-10900 processor-powered systems. Higher scores are better.

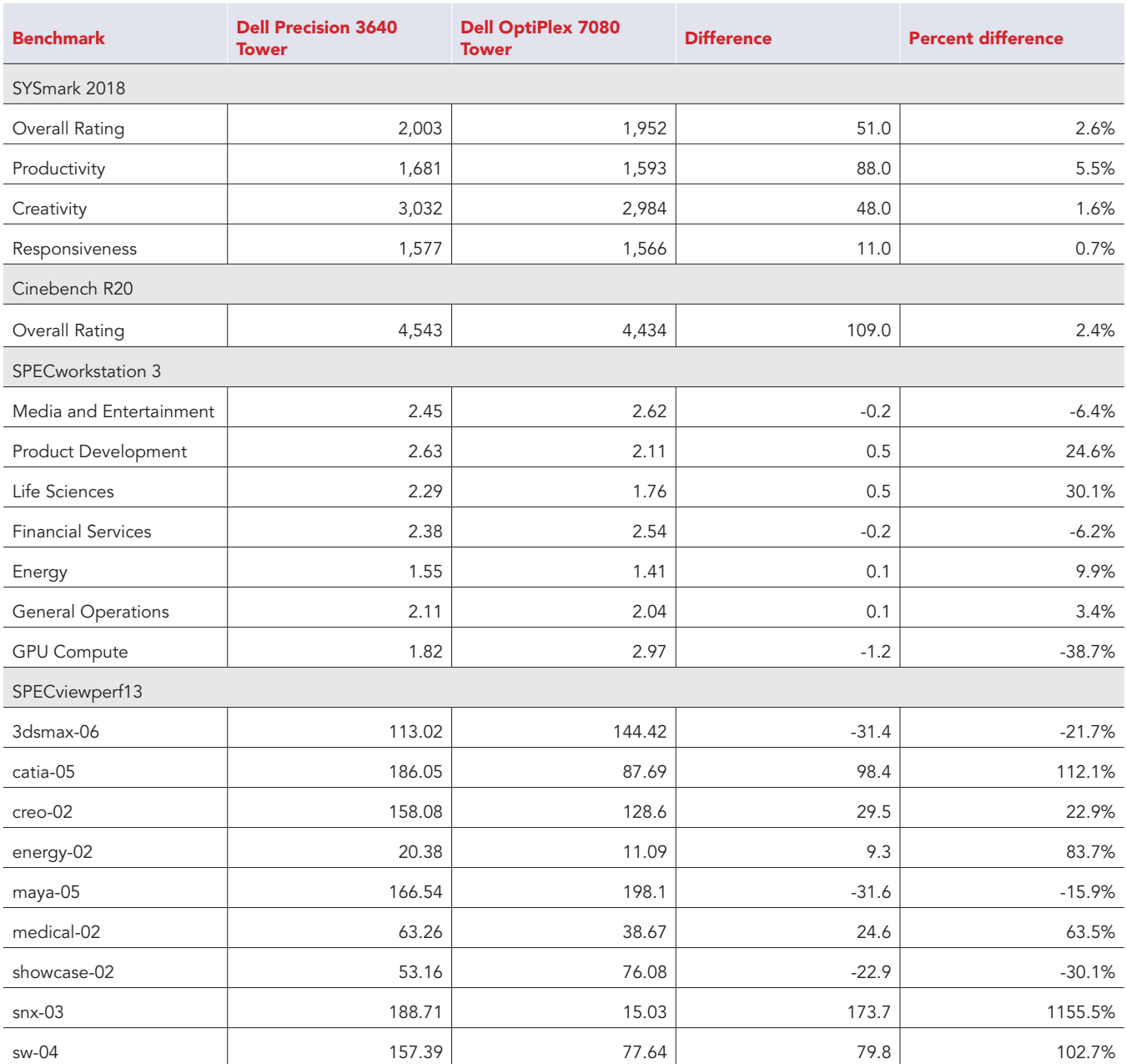

Table 5: Thermal and acoustic results for Intel Core i9-10900 processor-powered systems. Lower temperatures and dB are better.

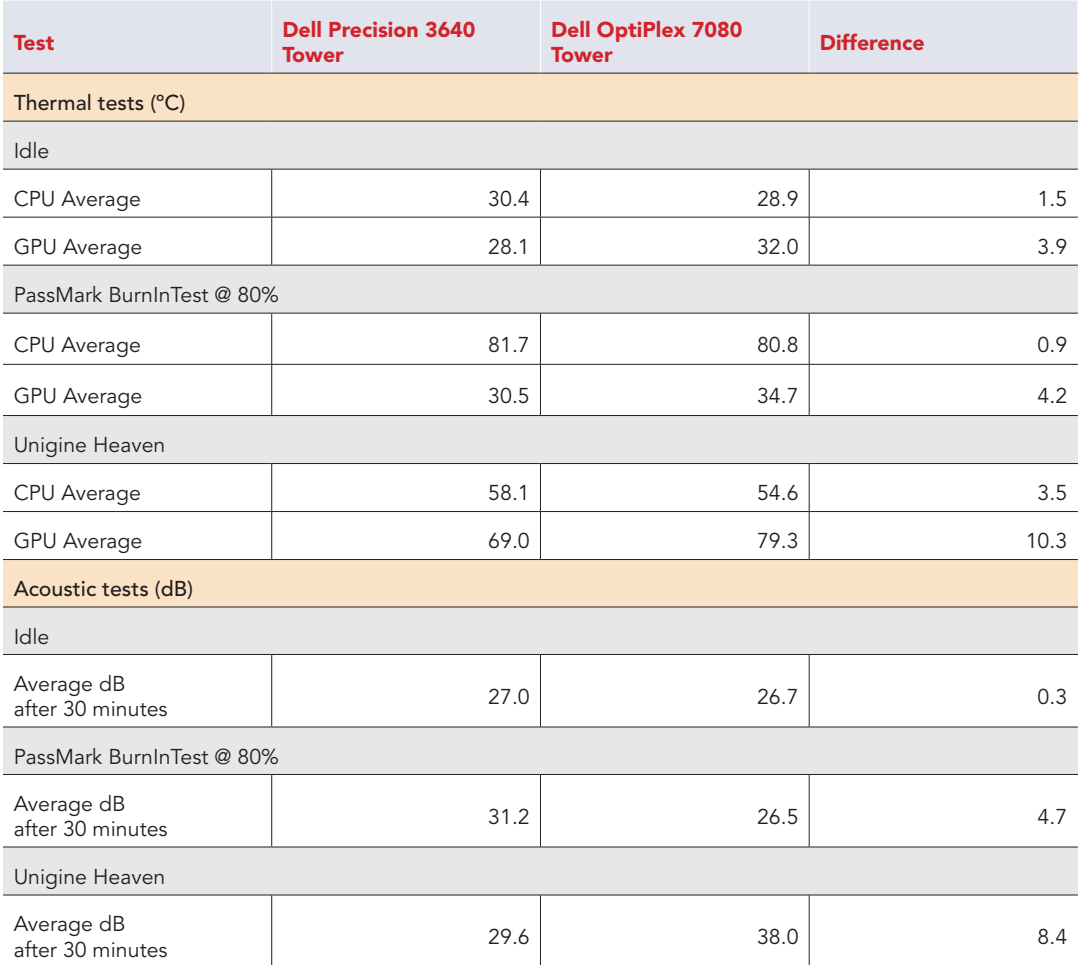

Table 6: Benchmark results for Intel Core i9-10900K processor-powered systems. Higher scores are better.

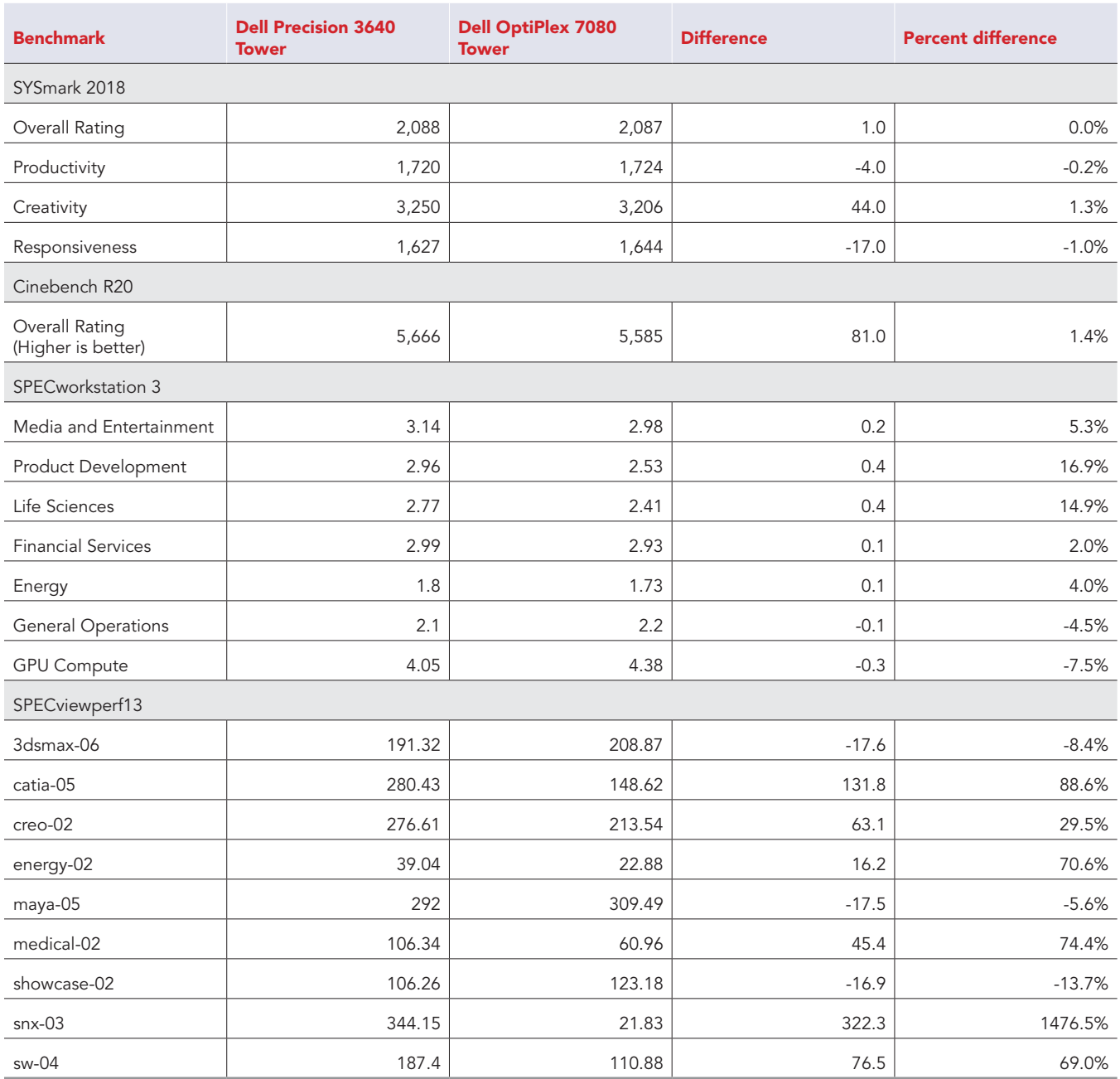

Table 7: Thermal and acoustic results for Intel Core i9-10900K processor-powered systems. Lower temperatures and dB are better.

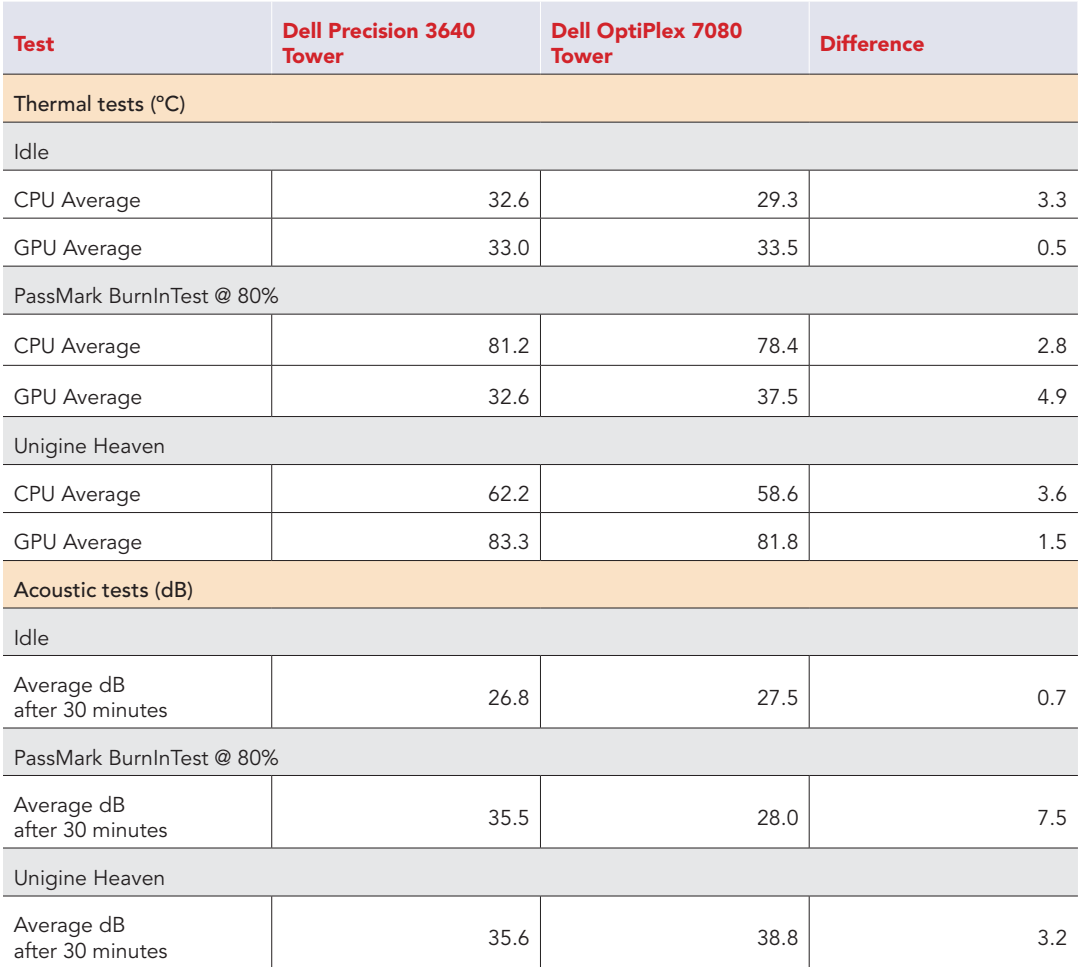

# System configuration information

Table 8: Detailed information on the Intel Core i7-10700 processor-powered systems we tested.

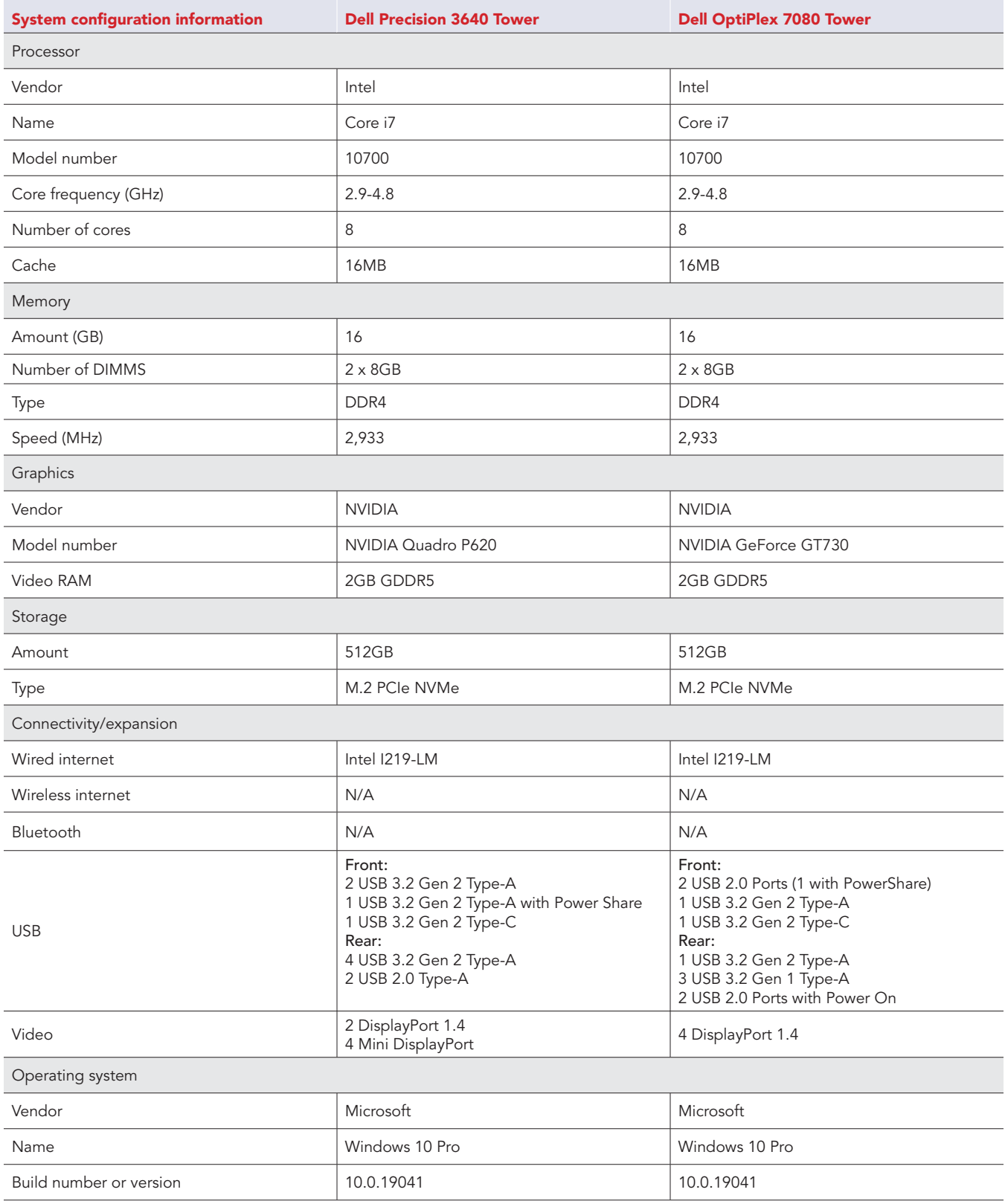

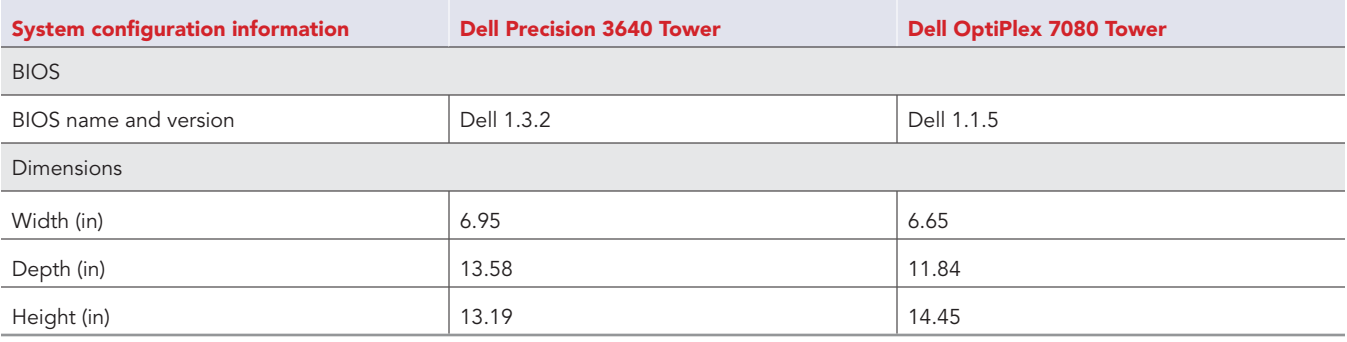

Table 9: Detailed information on the Intel Core i9-10900 processor-powered systems we tested.

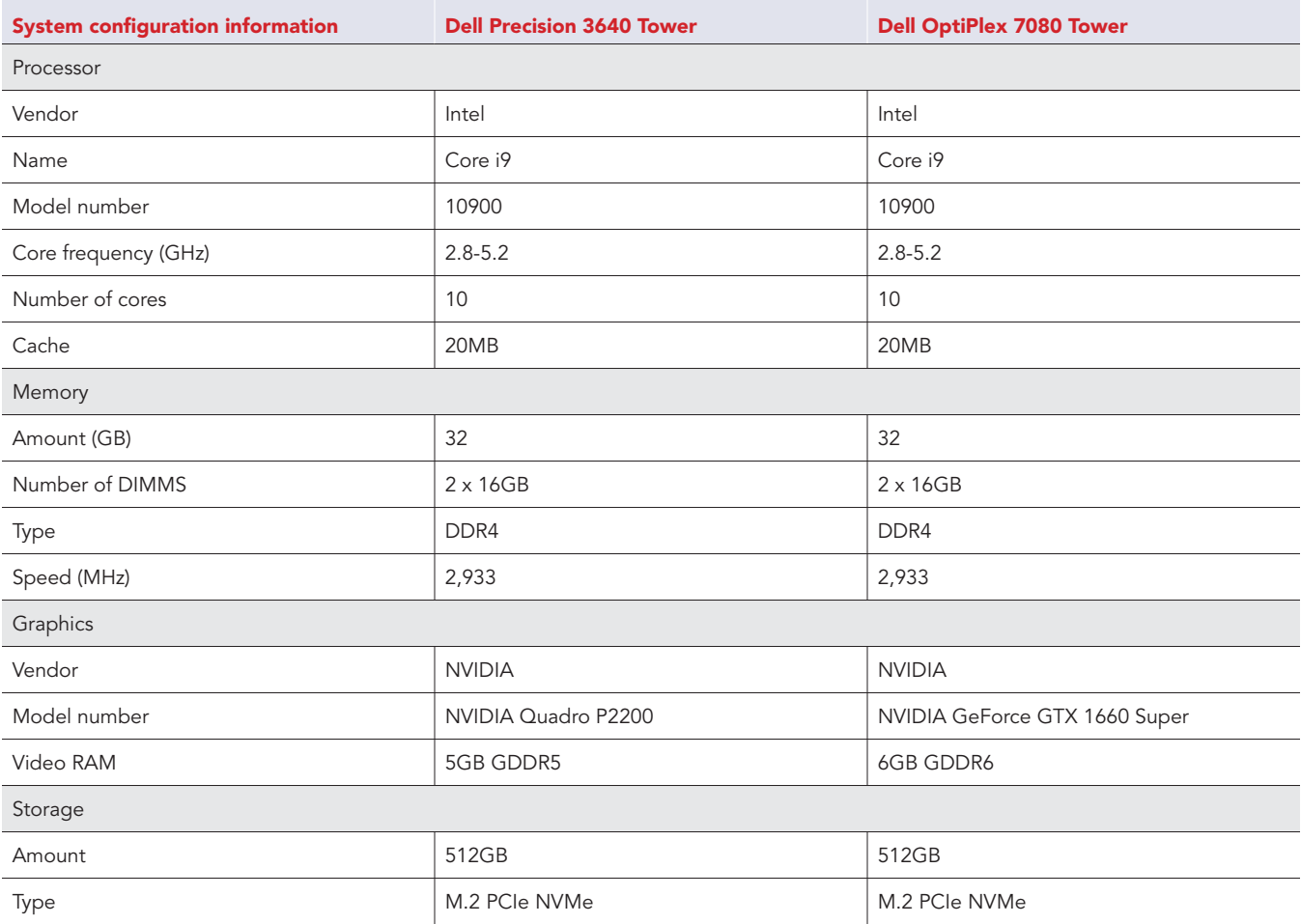

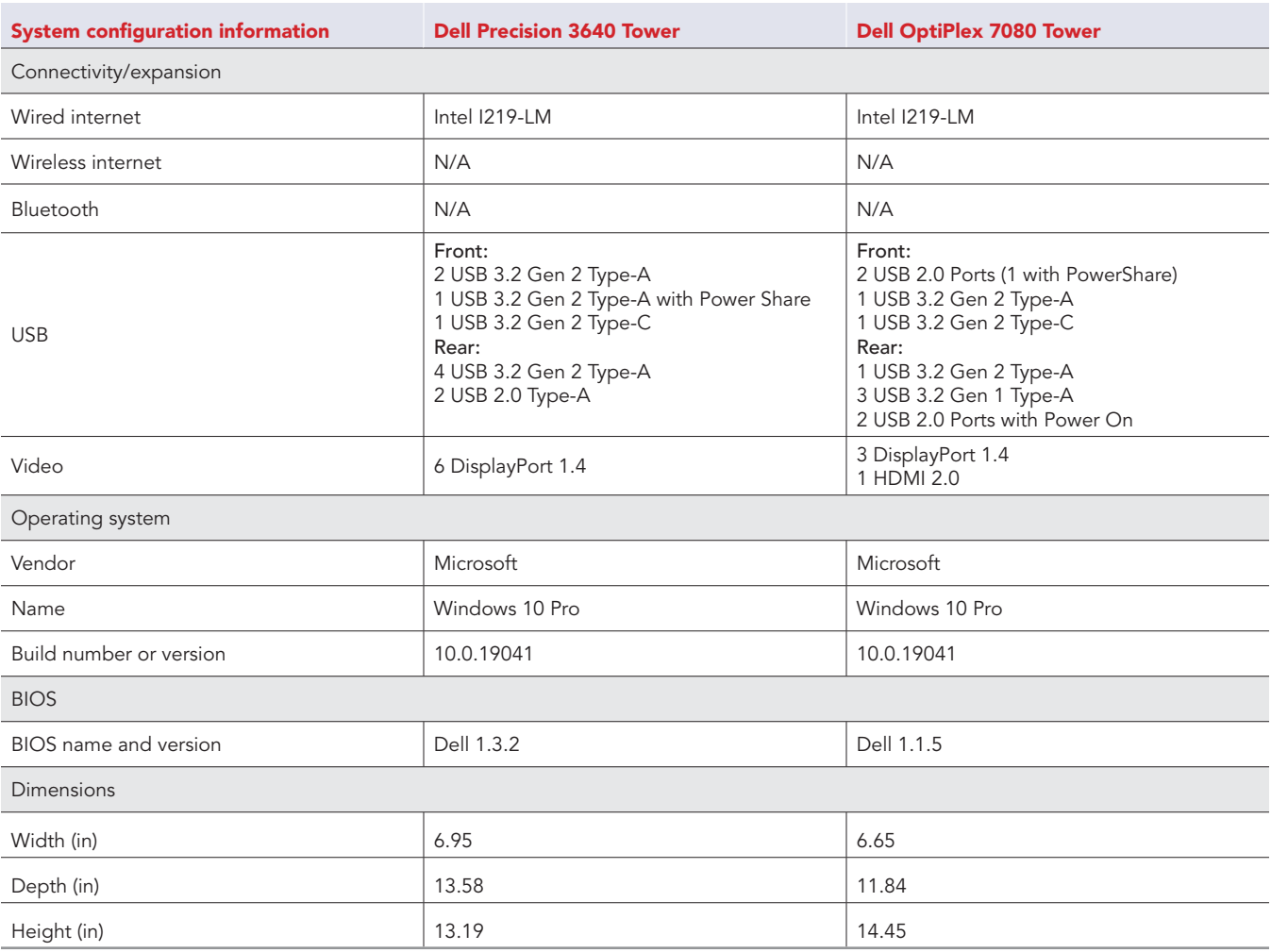

Table 10: Detailed information on the Intel Core i9-10900K processor-powered systems we tested.

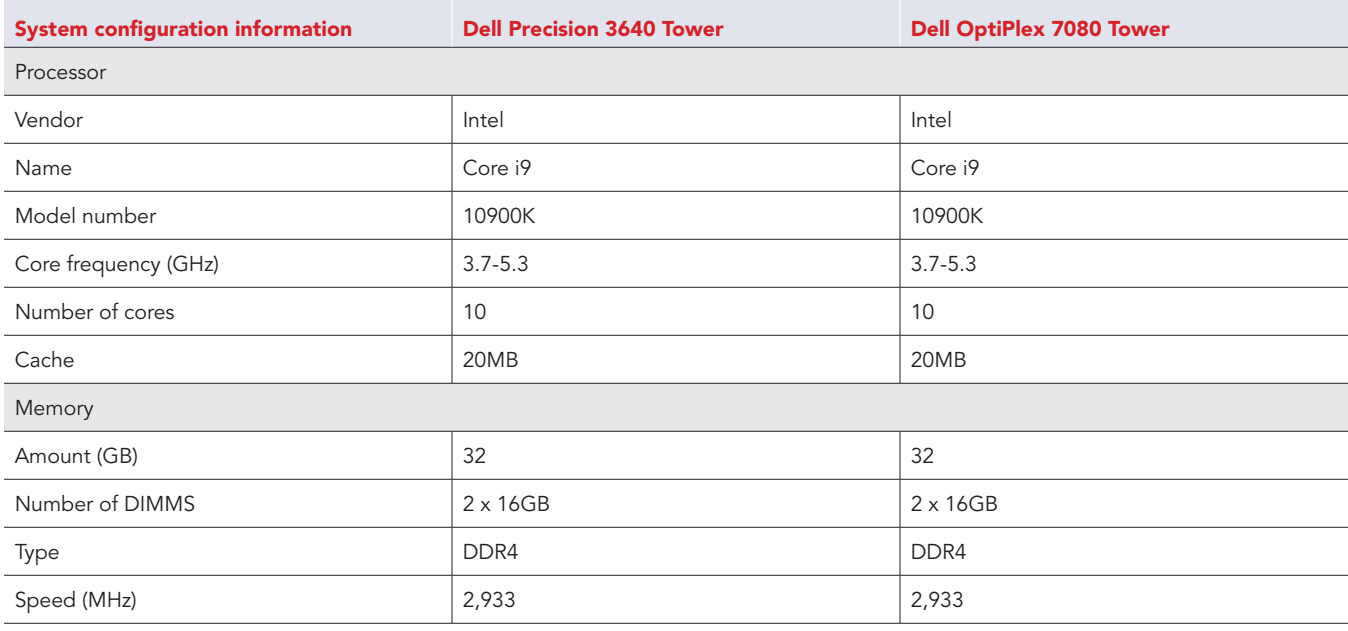

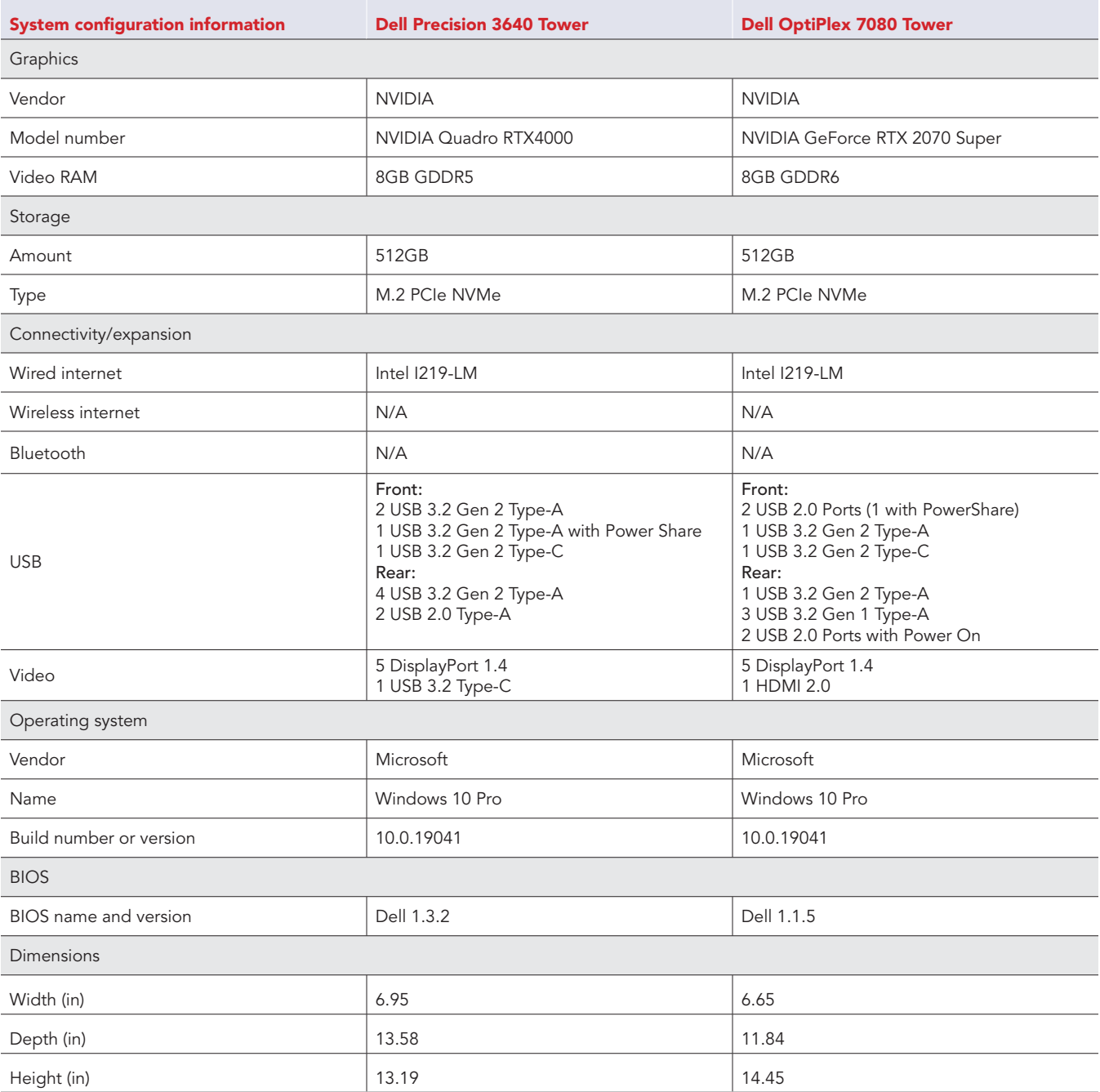

## How we tested

## Measuring performance: benchmarks

## SYSmark 2018

#### Avoiding antivirus software conflicts

SYSmark 2018 is not compatible with any virus-scanning software, so we uninstalled any such software present on the systems before we installed the benchmark.

#### Avoiding pre-installed software conflicts

SYSmark 2018 installs the following applications, which its test scripts employ:

#### Productivity

- Adobe® Acrobat® Pro DC
- AutolT 3.3.14.2
- BowPad64-2.3.3 installer
- Google® Chrome®
- Microsoft® Excel® 2016
- Microsoft® OneNote® 2016
- Microsoft® Outlook® 2016
- Microsoft® PowerPoint® 2016
- Microsoft® Word 2016
- Windows Zip

#### **Creativity**

- Adobe® Photoshop® CC 2017
- Adobe® Lightroom® Classic CC
- CyberLink PowerDirector® 2015

#### Responsiveness

- Adobe Acrobat Pro DC
- Adobe Lightroom Classic CC
- Adobe Photoshop CC 2017
- CyberLink PowerDirector 2015
- Google Chrome
- Microsoft Excel 2016
- Microsoft OneNote 2016
- Microsoft Outlook 2016
- Microsoft PowerPoint 2016
- Microsoft Word 2016

If any of these applications already exist on the system under test, they could cause problems with the benchmark due to software conflicts. To avoid any such issues, we uninstalled all conflicting pre-installed software applications—including different versions of any of the programs SYSmark 2018 uses—before we installed the benchmark.

#### Using the SYSmark built-in Configuration Tool

This tool supports three levels of configuration:

- 1. Only makes changes that are REQUIRED for the benchmark to run.
- 2. Additionally, makes changes that are RECOMMENDED for repeatable results.
- 3. Additionally, makes OPTIONAL changes that help ensure best results.

The Configuration tool makes the following configuration changes at each of the three levels:

*Level 1 - Required*

- Disables User Account Control (UAC)
- Set DPI Scaling to 100%
- Disables Low Battery Actions
- Disables Network Proxies
- Disables System Sleep and Hibernate
- Disables Windows Update

#### *Level 2 - Recommended*

- Disables User Account Control (UAC)
- Set DPI Scaling to 100%
- Disables Low Battery Actions
- Disables Network Proxies
- Disables System Sleep and Hibernate
- Disables Windows Update
- Create BAPCo power scheme
- Set Power Plan Type to High Performance
- Set CPU High Performance
- Disables Disk Defrag
- Disables Windows Error Reporting
- Disables Windows Lock Screen
- Disables Windows Pop-ups
- Disables Screen Saver and Monitor Timeout
- Disables Windows Sidebar/Gadgets
- Disables Desktop Slideshow
- Disables Windows Defender
- Disables Windows Firewall
- Set Font Smoothing

#### *Level 3 - Optional*

- Disables Hard Disk Timeout
- Disables System Restore
- Ignores Laptop Lid Close

We chose the official BAPCo 'Run Benchmark' default as outlined in the BAPCo SYSmark2018 User Guide [http://bapco.com/wp-content/](http://bapco.com/wp-content/uploads/2018/10/BAPCo_SYSmark2018_user_guide.pdf) [uploads/2018/10/BAPCo\\_SYSmark2018\\_user\\_guide.pdf](http://bapco.com/wp-content/uploads/2018/10/BAPCo_SYSmark2018_user_guide.pdf) which runs the benchmark using the Required and Recommended options.

#### Setting up the test

1. Install SYSmark 2018 with the default options.

- 1. Launch SYSmark 2018.
- 2. Click the Settings Gear icon.
- 3. For iterations, enter 3.
- 4. Verify that Conditioning Run is enabled.
- 5. Enable Process Idle Tasks.
- 6. Enter a name for the benchmark run.
- 7. To return to the main menu, click Back.
- 8. Click Run Benchmark.
- 9. When the benchmark finishes, record the SYSmark 2018 benchmark results.

## SPECworkstation 3

#### Setting up the test

- 1. Go to <https://www.spec.org/gwpg/wpc.static/workstation3-info.html> and purchase and download the vendor license of the benchmark.
- 2. Unzip the SPECworkstation\_304.zip file to C:\.
- 3. Navigate to the extracted SPECworkstation\_304 directory and click on the SPECworkstation\_304.exe to install.
- 4. Shut down the system.

#### Running the test

- 1. Boot the system.
- 2. Select Windows Start.
- 3. Type cmd, and press Ctrl+Shift+Enter.
- 4. Type Cmd.exe /c start /wait Rundl132.exe advapi32.dll, ProcessIdleTasks Do not interact with the system until the command completes.
- 5. After the command completes, wait five minutes before running the test.
- 6. Launch SPECworkstation.
- 7. Change the iterations to 3, and check the box next to Official Run.
- 8. Click the OpenCL/CUDA Configuration button, select the discrete graphics card option, and select CUDA.
- 9. Click Run Benchmark.
- 10. When the test is complete, record the results.

## SPECviewperf 13

#### Setting up the test

- 1. Go to <https://www.spec.org/gwpg/gpc.static/vp13info.html> and purchase and download the vendor license of the benchmark.
- 2. Unzip the SPECviewperf13.zip file to C:\.
- 3. Navigate to the extracted SPECviewperf13 directory and click on the SPECgpcViewperf13.0.exe to install.
- 4. Shutdown the system.

#### Running the test

- 1. Boot the system.
- 2. Select Windows Start.
- 3. Type cmd, and press Ctrl+Shift+Enter.
- 4. Type Cmd.exe /c start /wait Rundl132.exe advapi32.dll, ProcessIdleTasks Do not interact with the system until the command completes.
- 5. After the command completes, wait five minutes before running the test.
- 6. Launch SPECviewperf.
- 7. Change the iterations to 3.
- 8. Click Run.
- 9. When the test is complete, record the results.

## Cinebench R20

#### Setting up the test

1. Download and install Cinebench from [https://www.maxon.net/en-us/products/cinebench-r20-overview/.](https://www.maxon.net/en-us/products/cinebench-r20-overview/)

- 1. Boot the system.
- 2. Select Windows Start.
- 3. Type cmd, and press Ctrl+Shift+Enter.
- 4. Type Cmd.exe /c start /wait Rundll32.exe advapi32.dll, ProcessIdleTasks Do not interact with the system until the command completes.
- 5. After the command completes, wait five minutes before running the test.
- 6. Launch Cinebench.
- 7. Click Run.
- 8. When the test is complete, record the results.
- 9. Repeat steps 1 through 8 twice more.

## Measuring thermals

### Measuring system temperature while idle

#### Setting up the test

1. Download and install HWiNFO from [https://www.hwinfo.com/download/.](https://www.hwinfo.com/download/)

#### Running the test

- 1. Boot the system.
- 2. Select Windows Start.
- 3. Type cmd, and press Ctrl+Shift+Enter.
- 4. Type Cmd.exe /c start /wait Rundl132.exe advapi32.dll, ProcessIdleTasks Do not interact with the system until the command completes.
- 5. After the command completes, wait five minutes before running the test.
- 6. Launch HWiNFO.
- 7. Confirm that Sensors-only is selected, and click Run.
- 8. Click the gear icon to open Settings. Under the Show values area, deselect all options except Temperatures.
- 9. Click OK.
- 10. Click the Logging Start button, and allow the system to sit idle for 30 minutes.
- 11. After 30 minutes, click Logging Stop in HWiNFO and use the created CSV file to find and report the average CPU and GPU temperature during the 30-minute duration.
- 12. Power the system off for one hour and allow it to return to room temperature.
- 13. Repeat steps 1 through 12 two more times.

## Measuring system temperature while running PassMark BurnInTest

Setting up the test

- 1. Download and install HWiNFO from [https://www.hwinfo.com/download/.](https://www.hwinfo.com/download/)
- 2. Download and install PassMark BurnInTest from [https://www.passmark.com/products/burnintest/.](https://www.passmark.com/products/burnintest/)
- 3. Launch PassMark BurnInTest.
- 4. From the Configuration menu, select Test selection.
- 5. Deselect all subsystems other than CPU.
- 6. Set the CPU load to 80.
- 7. Set the test to Auto Stop after 35 minutes and click OK.

- 1. Boot the system.
- 2. Select Windows Start.
- 3. Type cmd, and press Ctrl+Shift+Enter.
- 4. Type Cmd.exe /c start /wait Rundl132.exe advapi32.dll, ProcessIdleTasks Do not interact with the system until the command completes.
- 5. After the command completes, wait five minutes before running the test.
- 6. Launch HWiNFO.
- 7. Confirm that Sensors-only is selected, and click Run.
- 8. Click the gear icon to open Settings. Under the Show values area, deselect all options except Temperatures.
- 9. Click OK.
- 10. Launch PassMark BurnInTest.
- 11. Simultaneously click the Logging Start button in HWiNFO and click GO in PassMark BurnInTest. Allow the system to run the test for 30 minutes.
- 12. After 30 minutes click Logging Stop in HWiNFO and use the created CSV file to find and report the average CPU and GPU temperature during the 30 minute duration.
- 13. Power the system off for one hour, and allow it to return to room temperature.
- 14. Repeat steps 1 through 13 two more times.

## Measuring system temperature while running Unigine Heaven

#### Setting up the test

- 1. Download and install HWiNFO from [https://www.hwinfo.com/download/.](https://www.hwinfo.com/download/)
- 2. Download and install Unigine Heaven from [https://benchmark.unigine.com/heaven.](https://benchmark.unigine.com/heaven)
- 3. Launch Unigine Heaven.
- 4. Beside API, select DirectX 11 from the drop-down box.
- 5. Beside Quality, select Ultra from the drop-down box.
- 6. Beside Tessellation, select Normal from the drop-down box.
- 7. Confirm that both Stereo 3D and Multi-monitor are set to Disabled.
- 8. Beside Anti-aliasing, select x4 in the drop-down box.
- 9. Uncheck the Full Screen option.
- 10. Set the resolution to 1920x1080.

- 1. Boot the system.
- 2. Select Windows Start.
- 3. Type cmd, and press Ctrl+Shift+Enter.
- 4. Type Cmd.exe /c start /wait Rundl132.exe advapi32.dll, ProcessIdleTasks Do not interact with the system until the command completes.
- 5. After the command completes, wait five minutes before running the test.
- 6. Launch HWiNFO.
- 7. Confirm that Sensors-only is selected, and click Run.
- 8. Click the gear icon to open Settings.Under the Show values area, deselect all options except Temperatures.
- 9. Click OK.
- 10. Launch Unigine Heaven.
- 11. Simultaneously click the Logging Start button in HWiNFO and click RUN in Unigine Heaven. Allow the system to run the test for 30 minutes.
- 12. After 30 minutes, click Logging Stop in HWiNFO and use the created CSV file to find and report the average CPU and GPU temperature during the 30 minute duration.
- 13. Power the system off for 1 hour, and allow it to return to room temperature.
- 14. Repeat steps 1 through 13 two more times.

## Measuring acoustics

These tests requires the following items:

• Extech SDL600 Sound Level Meter/Datalogger with SD card

## Setting up the test

- 1. Place the system under test in a sound-proofed professional sound booth.
- 2. Set the Extech SDL600 on a tripod so that it is two feet in front of, and one foot above the system under test.

#### Measuring acoustics while idle

Running the test

- 1. Boot the system.
- 2. Select Windows Start.
- 3. Type cmd, and press Ctrl+Shift+Enter.
- 4. Type Cmd.exe /c start /wait Rundl132.exe advapi32.dll, ProcessIdleTasks Do not interact with the system until the command completes.
- 5. After the command completes, wait five minutes before running the test.
- 6. Start the Extech SDL600 Sound Level Meter/Datalogger, and allow the system to run at idle for 30 minutes.
- 7. At the end of the 30 minutes, stop the Extech SDL600 and record the average Idle (dB).
- 8. Shut down the system for one hour to let it return to room temperature.
- 9. Repeat steps 1-8 two more times.

### Measuring acoustics while running PassMark BurnInTest

Setting up the test

- 1. Download and install PassMark BurnInTest from [https://www.passmark.com/products/burnintest/.](https://www.passmark.com/products/burnintest/)
- 2. Launch PassMark BurnInTest.
- 3. From the Configuration menu, select Test selection and duty cycles.
- 4. Deselect all subsystems other than CPU.
- 5. Set the CPU load to 80.
- 6. Set the test to Auto Stop after 35 minutes, and click OK.

#### Running the test

- 1. Boot the system.
- 2. Select Windows Start.
- 3. Type cmd, and press Ctrl+Shift+Enter.
- 4. Type Cmd.exe /c start /wait Rundll32.exe advapi32.dll, ProcessIdleTasks Do not interact with the system until the command completes.
- 5. After the command completes, wait five minutes before running the test.
- 6. Launch PassMark BurnInTest.
- 7. Simultaneously start the Extech SDL600 Sound Level Meter/Datalogger and click GO in PassMark BurnInTest. Allow the system to run the test for 30 minutes.
- 8. At the end of 30 minutes, stop the Extech SDL600 and record the average sound level (dB) while running PassMark BurnInTest.
- 9. Shut down the system for one hour and let it return to room temperature.
- 10. Repeat steps 1 through 9 two more times.

### Measuring acoustics while running Unigine Heaven

#### Setting up the test

- 1. Download and install Unigine Heaven from [https://benchmark.unigine.com/heaven.](https://benchmark.unigine.com/heaven)
- 2. Launch Unigine Heaven.
- 3. Beside API, select DirectX 11 from the drop-down.
- 4. Beside Quality, select Ultra from the drop-down.
- 5. Beside Tessellation, select Normal from the drop-down.
- 6. Confirm that both Stereo 3D and Multi-monitor are set to Disabled.
- 7. Beside Anti-aliasing, select x4 from the drop-down.
- 8. Uncheck the Full Screen option.
- 9. Set the resolution to 1920x1080.

#### Running the test

- 1. Boot the system.
- 2. Select Windows Start.
- 3. Type cmd, and press Ctrl+Shift+Enter.
- 4. Type Cmd.exe /c start /wait Rundl132.exe advapi32.dll, ProcessIdleTasks Do not interact with the system until the command completes.
- 5. After the command completes, wait five minutes before running the test.
- 6. Launch Unigine Heaven.
- 7. Simultaneously start the Extech SDL600 Sound Level Meter/Datalogger and click RUN in Unigine Heaven. Allow the system to run the test for 30 minutes.
- 8. At the end of 30 minutes, stop the Extech SDL600 and record the average sound level (dB) while running Unigine Heaven.
- 9. Shut down the system for one hour and let it return to room temperature.
- 10. Repeat steps 1 through 9 two more times.

#### [Read the report at http://facts.pt/lT0TC9p](http://facts.pt/lT0TC9p)  $\blacktriangleright$

This project was commissioned by Dell Technologies.

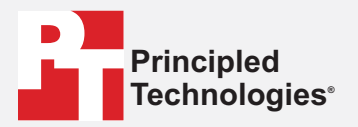

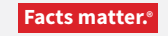

Principled Technologies is a registered trademark of Principled Technologies, Inc. All other product names are the trademarks of their respective owners.

#### DISCLAIMER OF WARRANTIES; LIMITATION OF LIABILITY:

Principled Technologies, Inc. has made reasonable efforts to ensure the accuracy and validity of its testing, however, Principled Technologies, Inc. specifically disclaims any warranty, expressed or implied, relating to the test results and analysis, their accuracy, completeness or quality, including any implied warranty of fitness for any particular purpose. All persons or entities relying on the results of any testing do so at their own risk, and agree that Principled Technologies, Inc., its employees and its subcontractors shall have no liability whatsoever from any claim of loss or damage on account of any alleged error or defect in any testing procedure or result.

In no event shall Principled Technologies, Inc. be liable for indirect, special, incidental, or consequential damages in connection with its testing, even if advised of the possibility of such damages. In no event shall Principled Technologies, Inc.'s liability, including for direct damages, exceed the amounts paid in connection with Principled Technologies, Inc.'s testing. Customer's sole and exclusive remedies are as set forth herein.